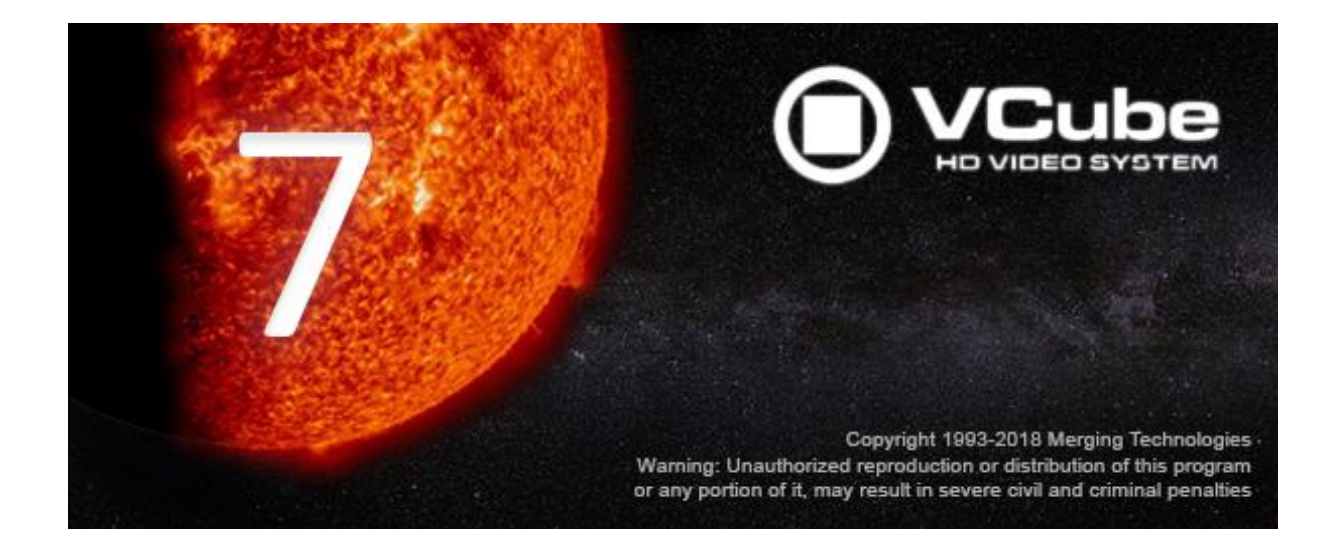

# *VCube Release Notes*

# *Installation*

Please consult the Installation Guide located on the Merging Installation Media (USB Memory card) for details on the hardware and software installation procedure and Authorization Key registration process.

• To install the VCube software insert the Merging Installation Media - the installation program should auto-start.

## *Updates*

Please check our Web site **http://www.merging.com** periodically for information, patches and updates.

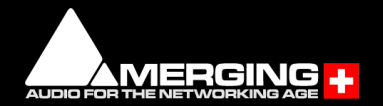

# *VCube 7 Release Notes*

## **Installation:**

Refer to the VCube 7 installation guide:

- VCube v7 system support:
	- Windows 7 Pro 64 Bit
	- Windows 10 Pro  $-64$  Bit
		- Anniversary (1607) update
		- Creator update (1703)
		- Fall Creator update (1709) as of VCube v7.0.6 HotFix.
- VCube v7 requires new v7 keys
- For recommended configuration refer to the v7 recommendations: <http://www.merging.com/support/pc-config>
- Pyramix v11.0 can be installed along with VCube v7.0

## **V7 Features:**

▪ VCube v7 is supported under Windows 10 – 64bit (Pro recommended)

## **Improvements:**

**EXEDENT** Improvements to the VCube Video preview Display

## **Product Change**

▪ AJA (KONA Lhi) not supported as of VCube 7.0 on Windows 10, for users on Windows 7 will have support but no further development or maintenance.

# **Fixed Bugs in V7.0.6 HotFix:**

- Fixed. Windows 10 Fall Creator update (1709) supported as of VCube v7.0.6 HotFix
- HEL-454: Fixed. VCube wrap progress bar missing

# **Fixed Bugs in V7.0.5 HotFix:**

▪ VCUB70-5: Fixed. VCube AJA drivers re-included in installer for Windows 7

## **Fixed Bugs in V7.0:**

- HEL-317: Fixed. High resolution screen support
- VCUB70-2: Fixed. VCube sync slave record
- VCUB70-3: Fixed. Chase above 12h problems
- Windows 10 Support fixes.

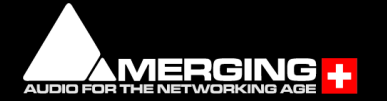

# **Technical Notes:**

- VCube not supported on Core2Duo. Minimum requirement is a QuadCore.
- VCube 7.0 is supported under Windows 7 (64bit) and Windows 10 (64bit)
- VCube Known issues:<https://confluence.merging.com/display/PUBLICDOC/VCube+v7>

# **Merging online Knowledge Database**

[https://confluence.merging.com](https://confluence.merging.com/)

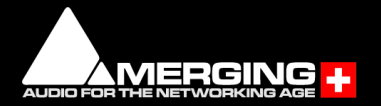

### Blackmagic design Video Cards Support Configuration:

As of VCube 5.1, Merging now supports Blackmagic design Video Cards thru the DeckLink SDK. This covers DeckLink, UltraStudio and Intensity product lines. Decklink Studio 4K, Decklink 4K Extreme and Decklink 4K Pro have been validated. The DeckLink Studio monitor is known to working but has no Video reference to ensure genlock.

Blackmagic design installer recommended versions is 10.9.7 (Known issue is that the Settings panel must be opened under Windows)

### **Installation/Setup:**

- 1. Go to <http://www.blackmagicdesign.com/support>
- 2. Follow the 3 easy steps to select a product (in this example, DeckLink Studio 4K on Windows)

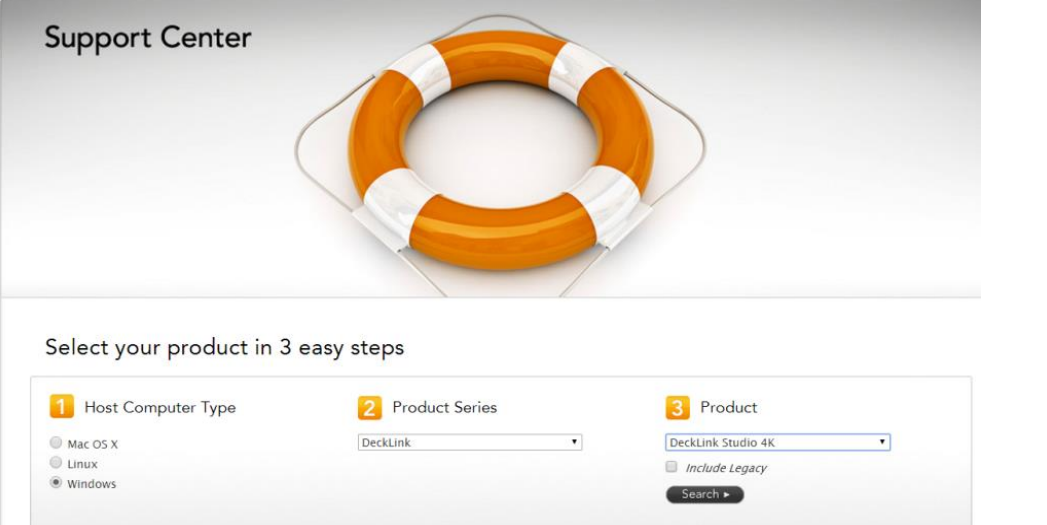

### 3. Download the Desktop Video package.

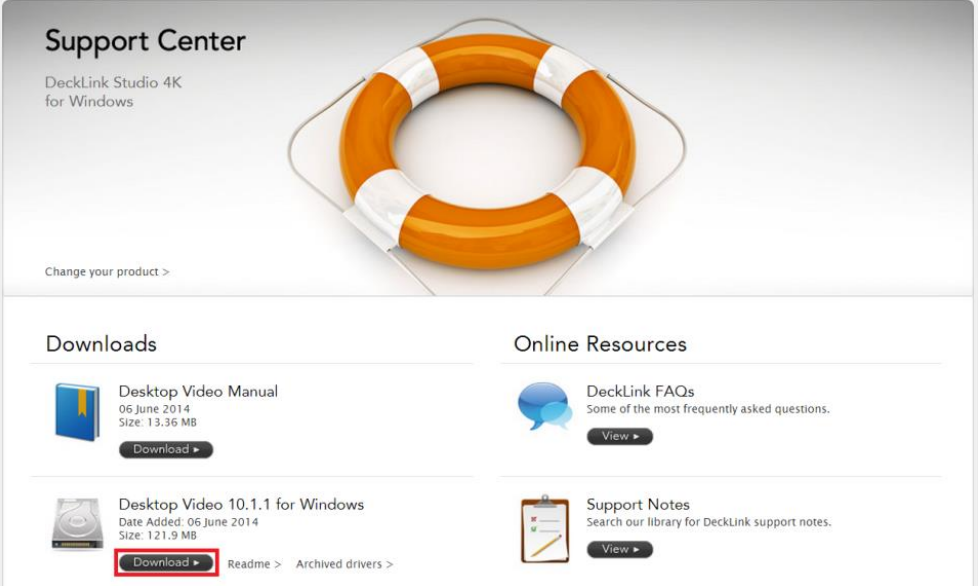

### 4. Register and Download your Software:

*Note: you don't have to register to download the Desktop Video package. Just press "Download now" to get the package download started.*

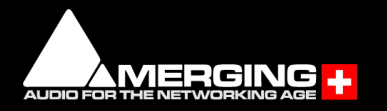

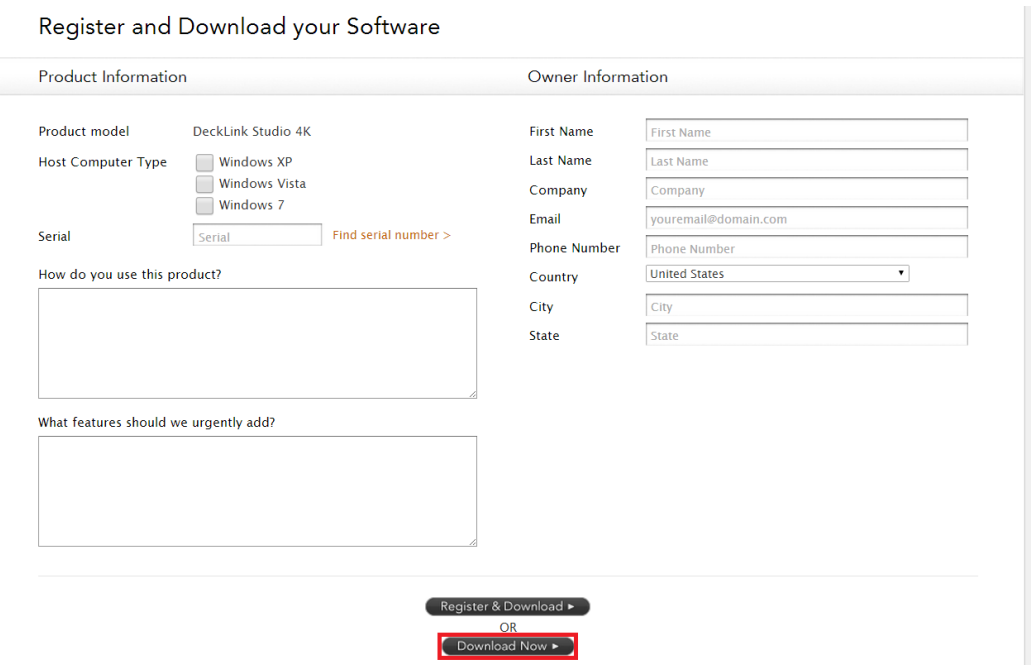

- 5. Once downloaded, un-zip the package.
- 6. Run the DesktopVideo\_x.x.x.msi installer and follow the specific instructions.
- 7. Restart your system once the installation is completed.

### **Behavior description**

### *Enable Blackmagic design video I/O in VCube.*

- 1. Start VCube.
- 2. Prompt the Video I/O setting tab (SHIFT-ALT-P).

4. From the drop down menu select "Blackmagic design" and enable the card

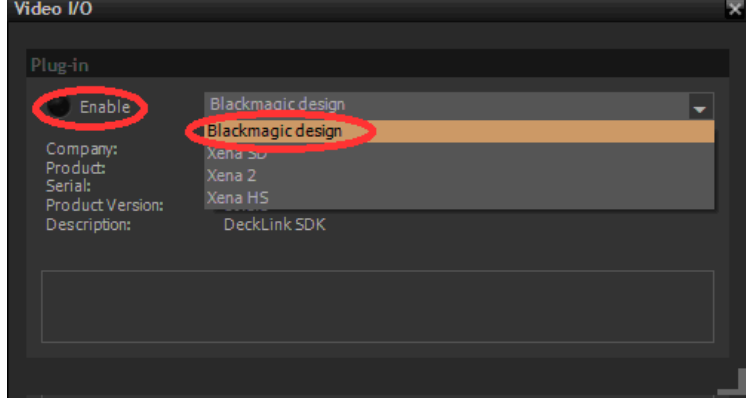

The Video I/O Plug-in tab gets populated. Depending on options and card properties, you'll get access to the following options:

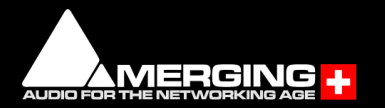

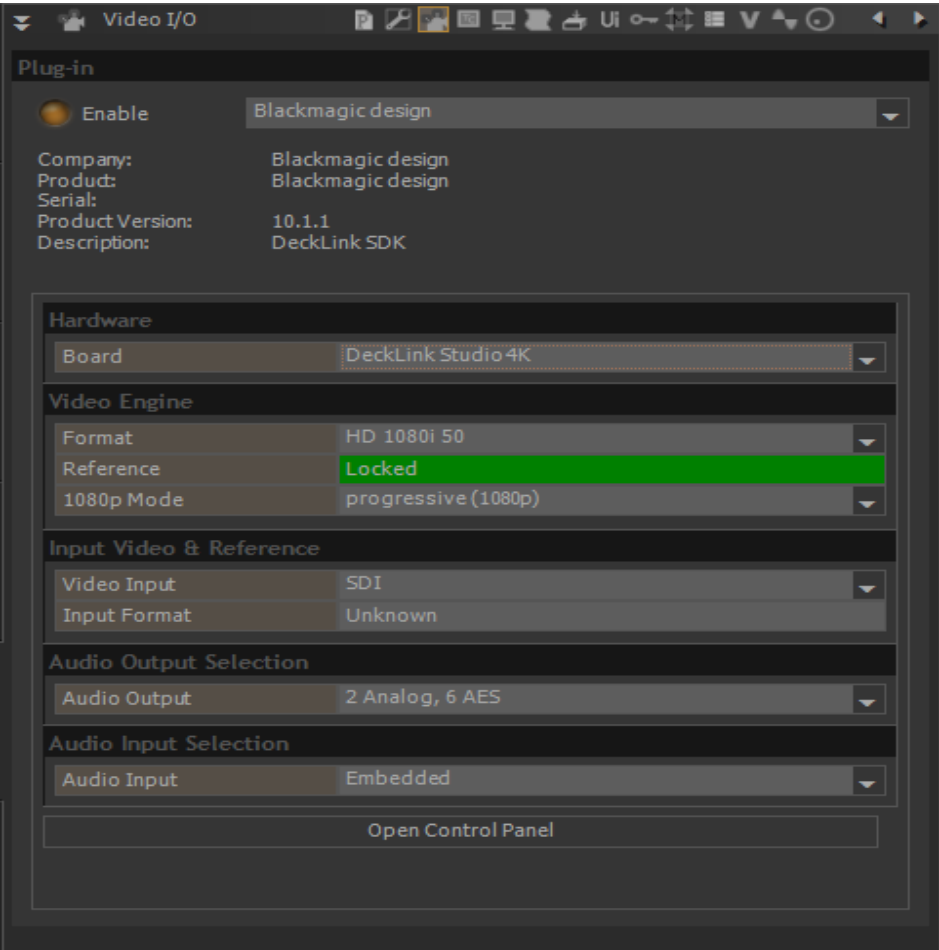

#### **Hardware**

If several Blackmagic design cards are installed, you can select the one you control from the Board dropdown.

### **Video Engine**

Format: Choose video format / resolution. HD formats will require the proper keys.

Reference: Indicator of the video reference. Note: Some cards might not support this

1080p mode: Segmented frame mode; Progressive or segmented (for VTR supporting Interleave).

*Note: We recommend users to use the VCube quick SD (ALT+F5) and quick HD settings (ALT+F6) in order to automatically configure the format and 1080p mode.*

### **Input Video & Reference**

Video Input: Only valid for some Blackmagic cards supporting input. Note that this option is only available for VCube SE users. Allows users to select video input source (connector); Choices can vary from; SDI, HDMI, Component, Composite, S-Video

Input Format: Only available on some Blackmagic cards. Indicates the input video format. Only active when in record Mode.

### **Audio Output Selection**

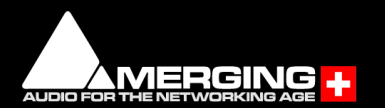

Audio Output: Choice can vary with different Blackmagic cards. Users must select their audio output source. Available possible physical output choices (example: DeckLink-Studio); 4 analog, 2AES or 2 Audio, 6AES

### **Audio Input Selection**

Audio Input: Choice can vary with different Blackmagic cards. Users must select their audio input source. Available possible physical input choices (example: DeckLink-Studio); Embedded, AES/EBU, Analog.

### **Open Control Panel:**

Will open the Blackmagic Design control panel

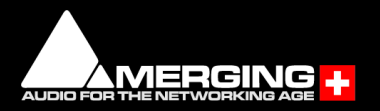